## 香港鄧鏡波書院 **eClass** 使用者須知

eClass 是本校採用的學校內聯網系統,主要功能包括:發佈學校最新消息、 各類資訊(如校曆表、功課記錄等)、收發電郵與校內人士聯繫、以及提供網上學 習平台(如筆記、討論區、網上測驗等),對學生學習有很大幫助。

如何進入 eClass:

1.首先進入本校網頁 http://www.hktkpc.edu.hk:

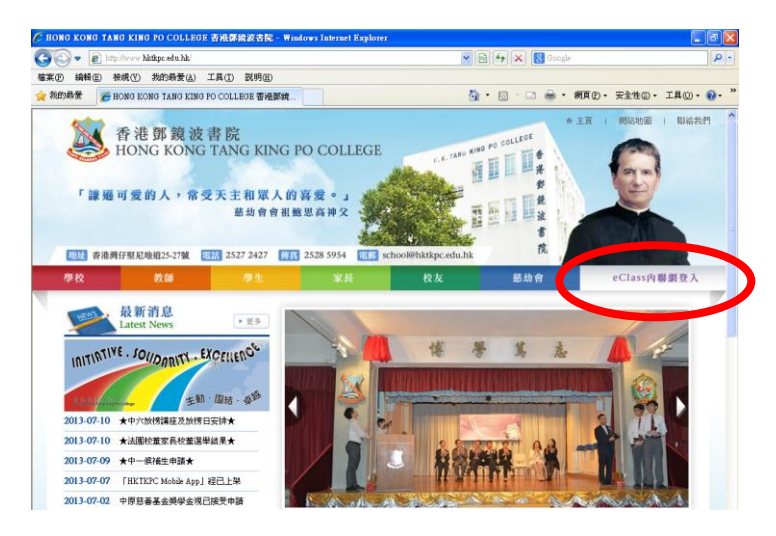

2.在本校網頁中間部分,會看到一列彩色的按鈕,請以滑鼠按最右邊顯示「eClass 內聯網登入」的按鈕。(如上圖所示圓圈位置)

3. 然後,就會進入 eClass 登入介面。請在 Login ID 旁白色空格輸入學生戶口號 碼,再在 Password 旁白色空格輸入密碼。(如下圖所示)

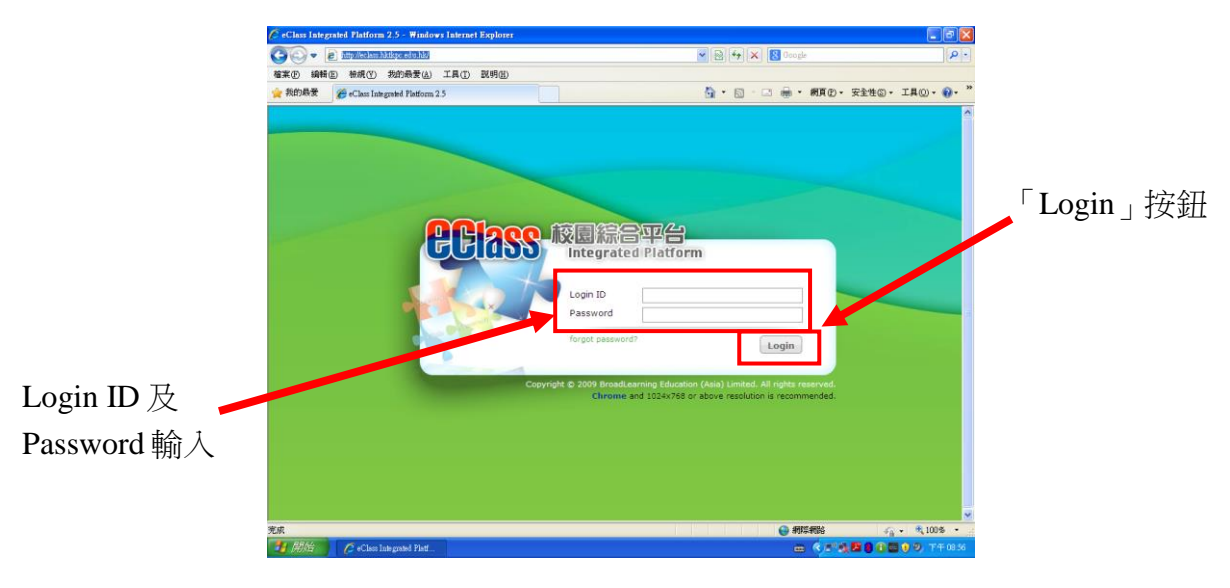

4. 輸入後,以滑鼠按右下方「Login」按鈕。(如上圖所示)

5. 成功登入後,會看到 eClass 的介面,如下圖所示:

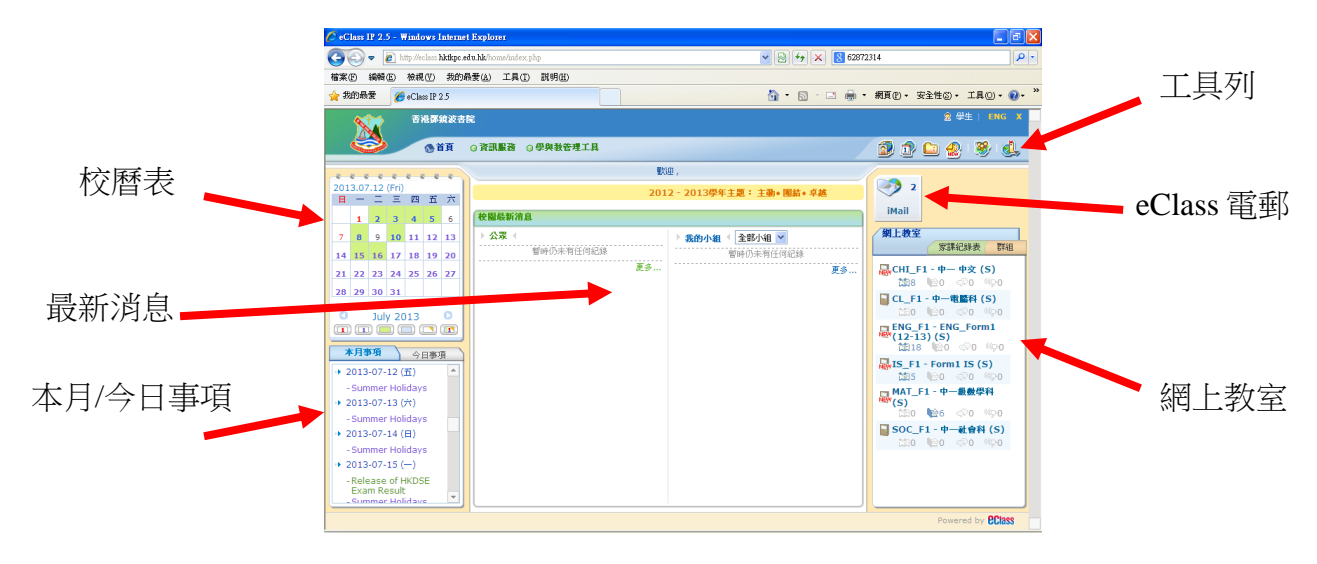

在 eClass 的介面中,左面是「校曆表」,左下角是「本月/今日事項」,中間是「校 園最新消息」,右面由上至下分別是:「工具列」、「eClass 電郵」及「網上教室」。

其中,「工具列」可以讓學生喚出不同的功能,如下圖所示:

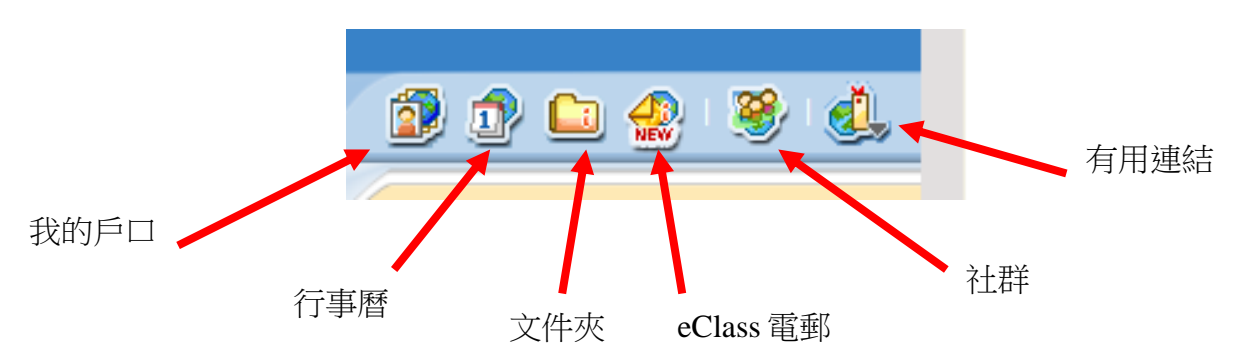

學生可透過「工具列」最左邊「我的戶口」按鈕,進入「戶口設定」介面 (如下 圖所示),更改個人資料包括密碼:

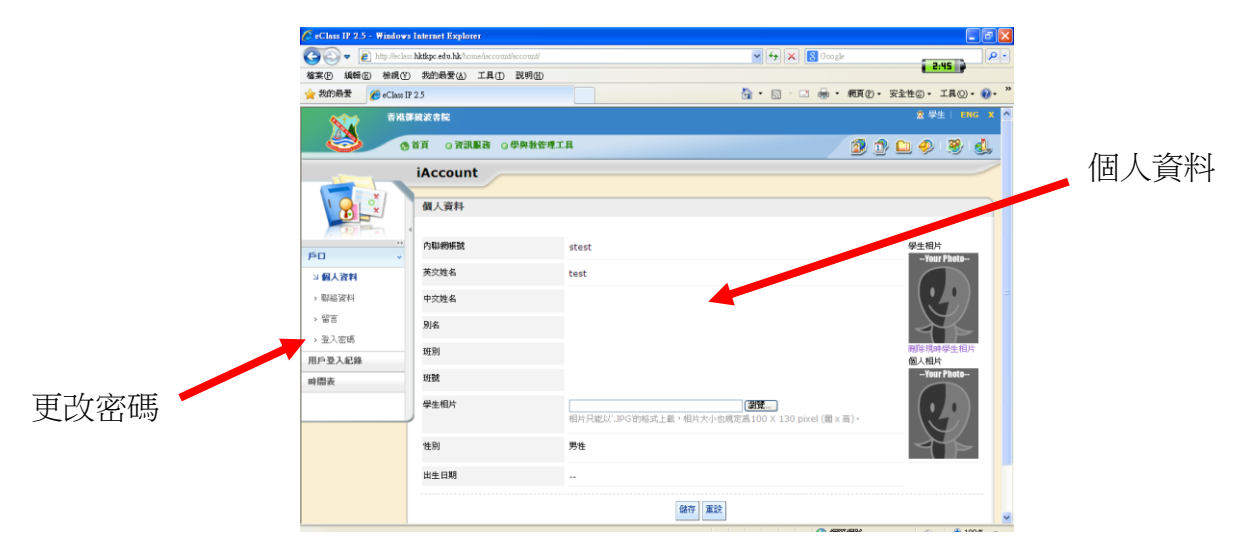

6. 「網上教室」可以讓學生進入不同科目的課 室,課室內有老師上載的「教學筆記」、「簡報」、 「網上測驗」等等。每個課室亦設有「討論區」 供老師、同學之間討論學科學習之用。

7. 要進入任何一個課室,只須按動「網上教室」 內該課室所屬之連結。例如,要進入「數學科」 課室,學生須按「MAT F1 – 中一級數學科(S)」 那一個連結,如右圖所示圓圈位置。

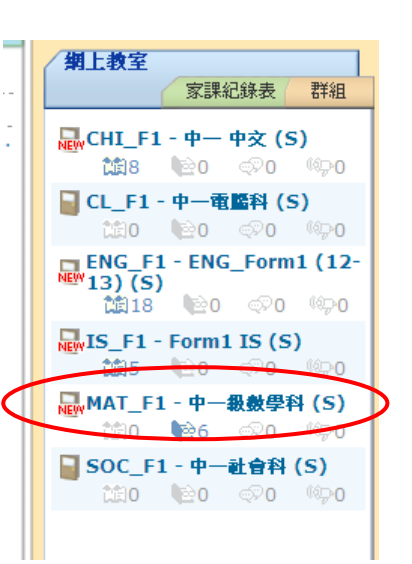

8. 進入課室後,會看到下圖所示之「課室」介面:

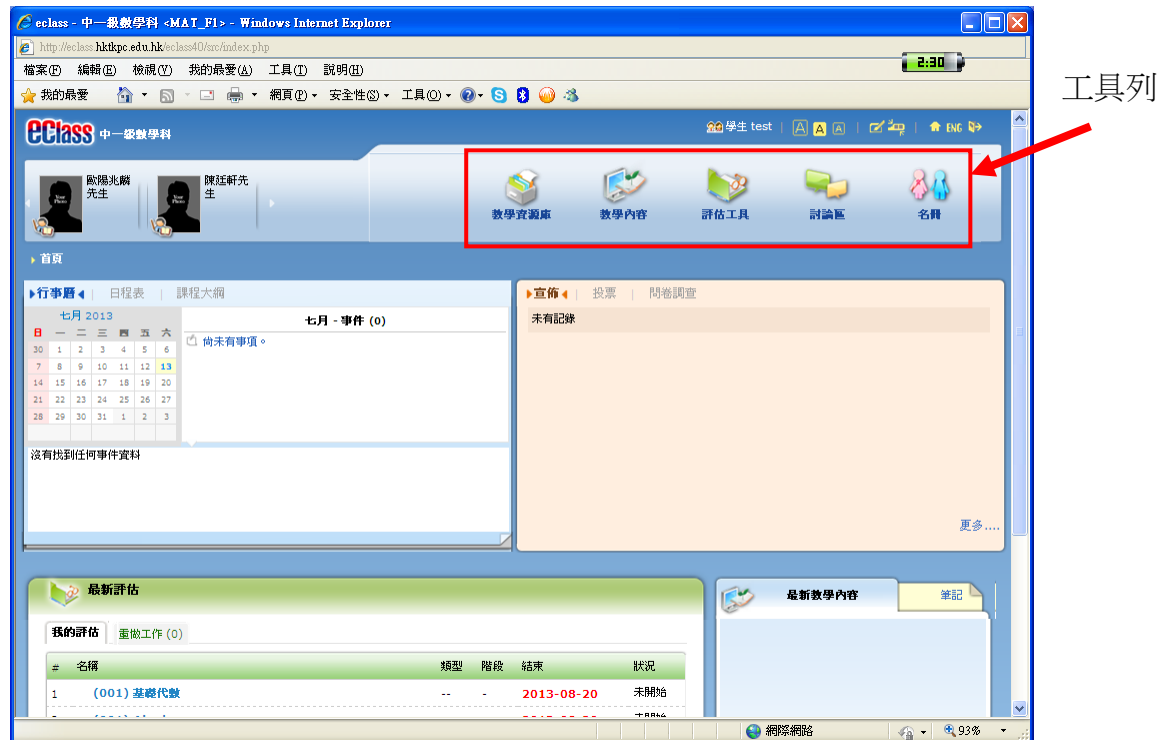

「課室」內,其中「教學內容」裡載有「筆記」、「簡報」等學習資料,讓學生能 檢視科目中不同章節之學習內容,作溫習之用。「評估工具」則載有老師編製的 網上練習、測驗,同學可以直接在電腦內完成課業,非常方便。

學生只須按動「工具列」中「教學內容」、「評估工具」等按鈕能進入這些「課室」 之內不同的部分。

例如,在「中一中文」課室,於「工具列」中按下「教學內容」按鈕,會出現「教 學內容」介面 (轉後頁)。

「教學內容」介面中,會看到老師上載的「筆記」、「簡報」等學習資料,學生只 須按下任何一個「教學內容」的連結 (如下圖所示圓圈位置), 就可以檢視其內容。

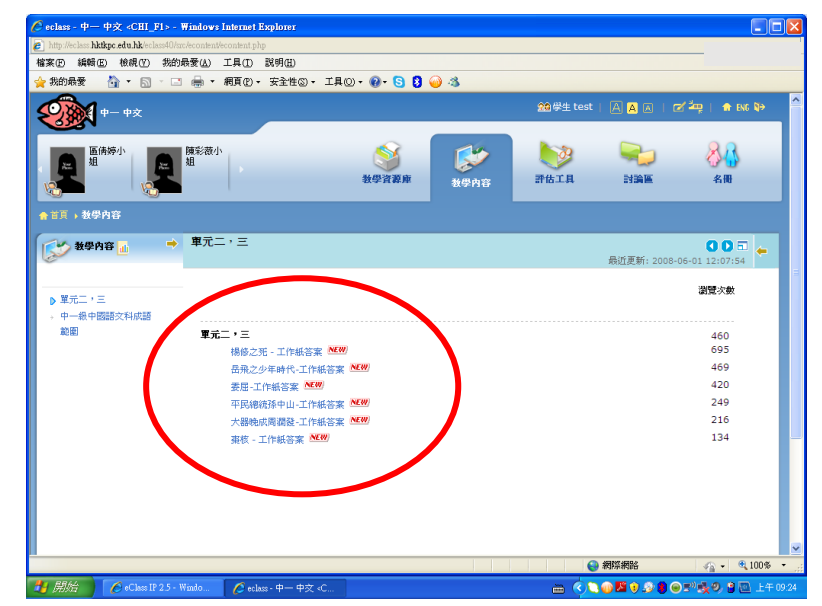

順利按下「學習內容」連結後,不同的學習資料便會出現如下:

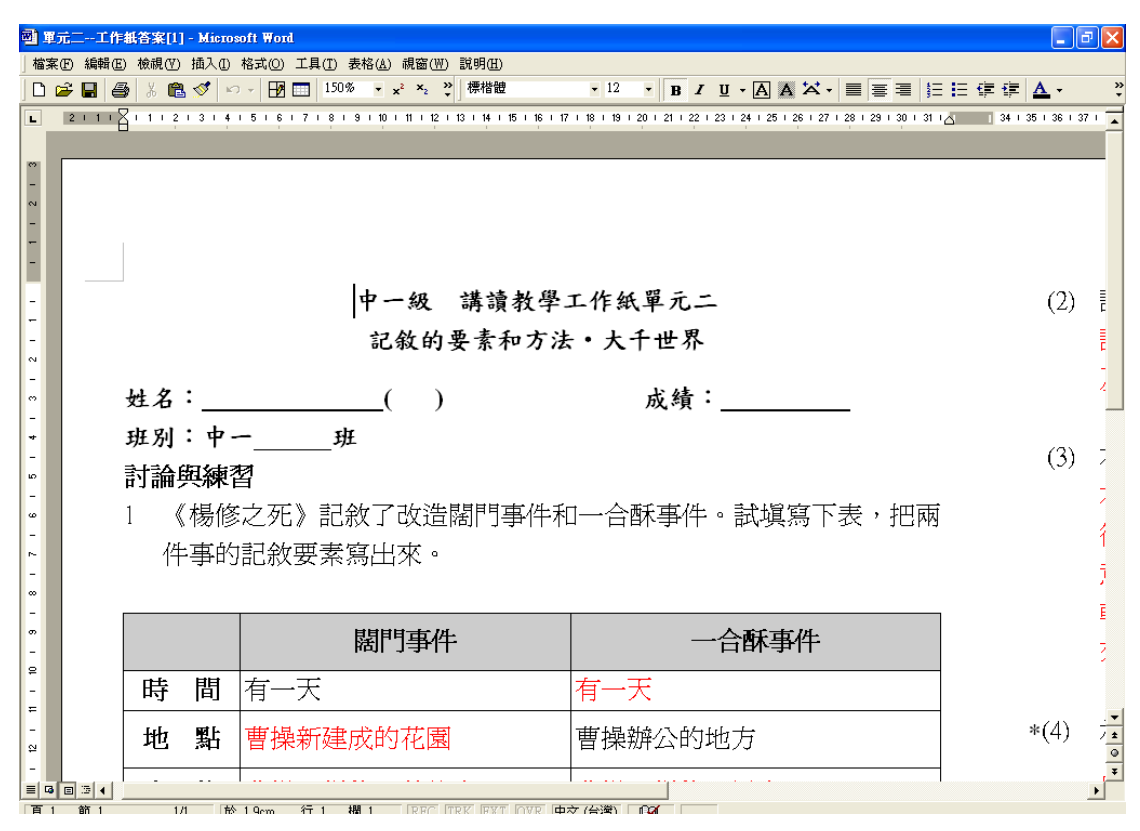

接著,我們示範如何完成網上評估。例如,在「中一級數學科」課室裡,於「工 具列」中按下「評估工具」按鈕,會出現「評估工具」介面 (轉後頁)。

「評估工具」介面 (及進行「網上評估」步驟):

a. 學生可按下「評估列表」中,任何一個評估 (如下圖所示圓圈位置)。

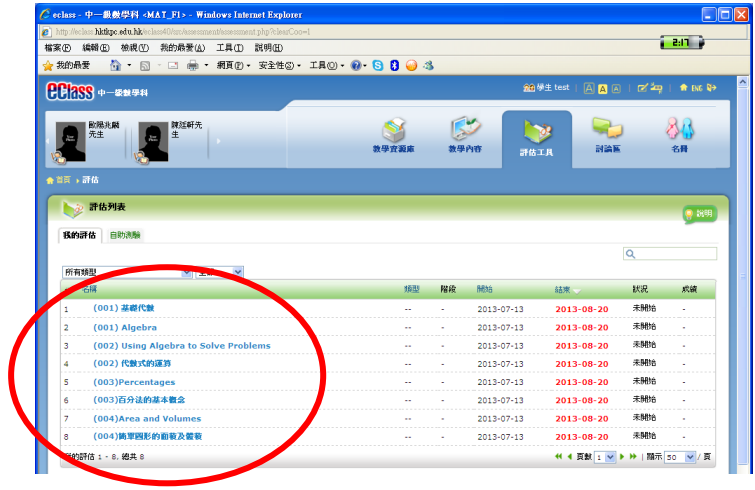

b. 之後,會進入「評估細節」視窗 (見下圖), 按動紅色的「現在開始」按鈕, 學生就可以進入並開始進行評估。

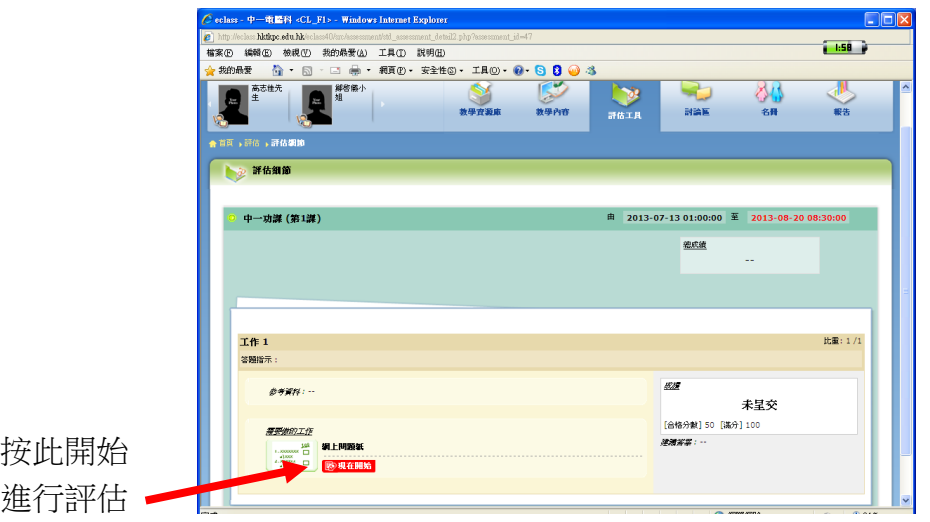

c.「網上評估」開始 (見下圖),學生根據題目類型作答:

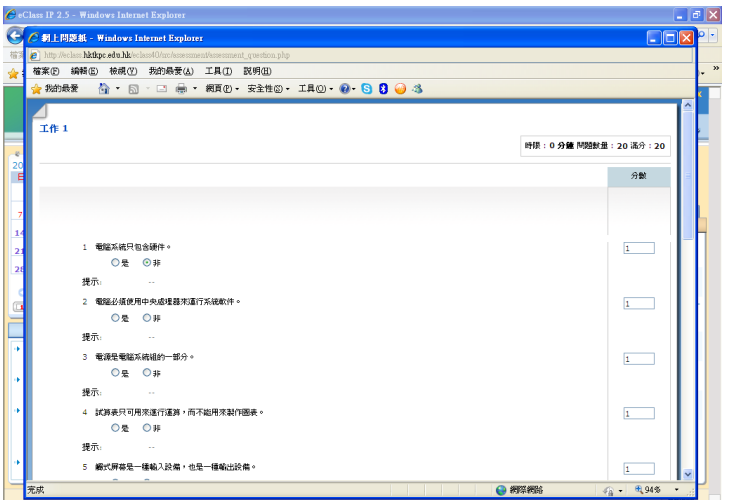

d. 當學生完成所有題目後,在評估最末位置按「呈送」,將完成之網上功課或練習 呈交科任老師。(如下圖)

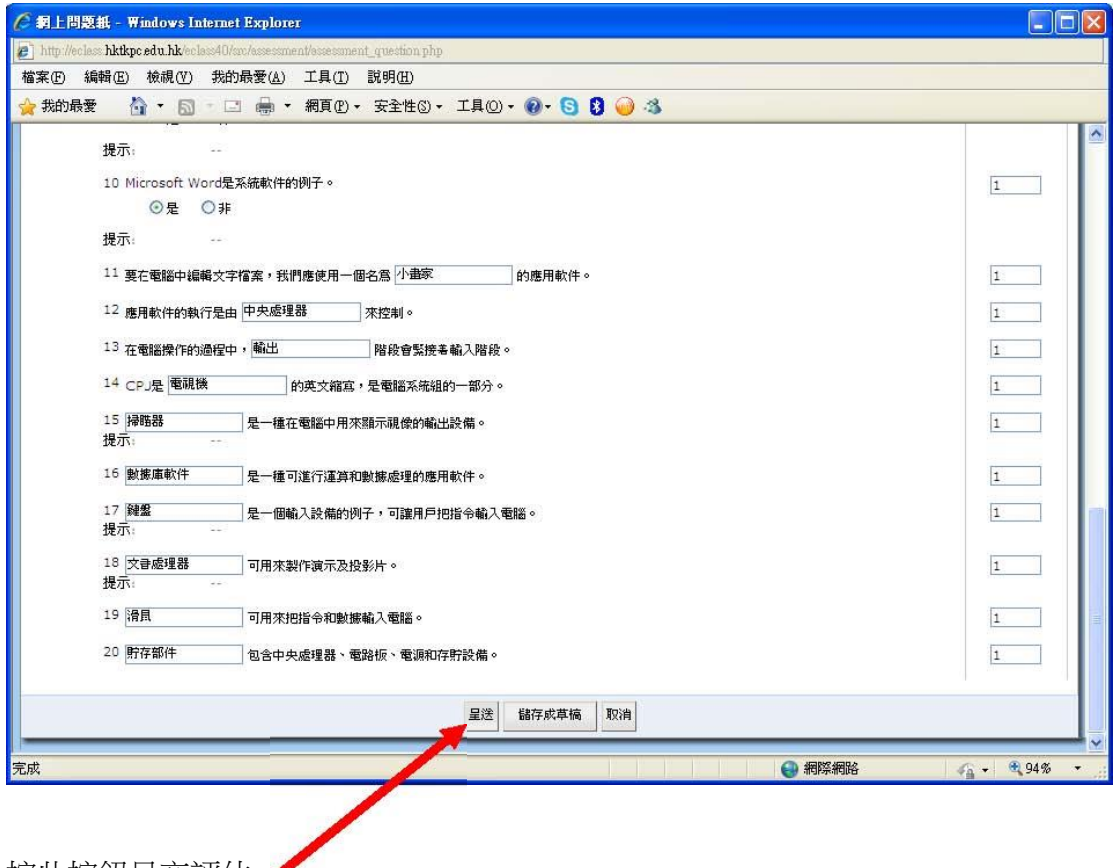

按此按鈕呈交評估 ✔